# Welch Allyn $^\circledR$ RetinaVue<sup><sup>®</sup> 100 Imager</sup>

Best practices

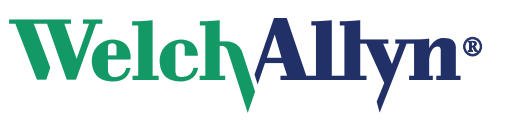

Advancing Frontline Care™

© 2018 Welch Allyn. All rights are reserved. To support the intended use of the product described in this publication, the purchaser of the product is permitted to copy this publication, for internal distribution only, from the media provided by Welch Allyn. No other use, reproduction, or distribution of this publication, or any part of it, is permitted without written permission from Welch Allyn

Welch Allyn assumes no responsibility for any injury to anyone, or for any illegal or improper use of the product, that may result from failure to use this product in accordance with the instructions, cautions, warnings, or statement of intended use published in this manual.

For patent information, please visit www.welchallyn.com/patents.

For information about any Welch Allyn product, or to contact your nearest Welch Allyn representative, go to http://www.welchallyn.com/en/about-us/locations.html.

Manual DIR 80024126 Ver A Release date: 2018-11

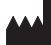

Welch Allyn, Inc. 4341 State Street Road Skaneateles Falls, NY 13153 USA

www.welchallyn.com

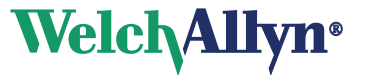

## **Contents**

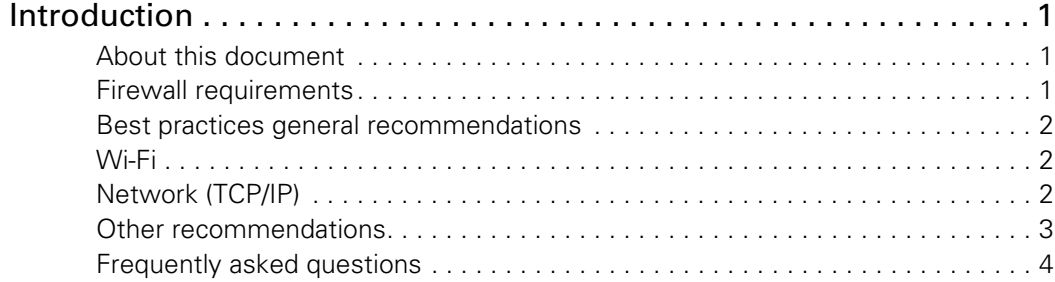

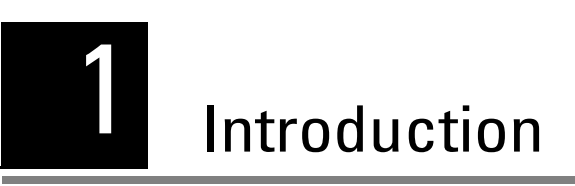

### About this document

This document provides supported settings and configurations to allow for the Welch Allyn® RetinaVue® Imager and the Welch Allyn® RetinaVue® Network Client to properly connect and send data on a Wi-Fi network. Please see the Welch Allyn medical device specific user guide for details on configuring the wireless on the device.

### Firewall requirements

The RV100 and PC-based clients must be allowed to connect to each of the following servers through DNS:

Production

- register.retinavue.net
- client.retinavue.net
- retinavue.net

Sandbox – Integration and training

- sandboxregister.retinavue.net
- sandboxclient.retinavue.net
- sandbox.retinavue.net

#### **Settings:**

- Allow TCP port 443 (HTTPS/TLS) Used for RetinaVue Client Application to Customer Portal
- Bypass or disable web proxy for these servers/addresses RV100 does not support web proxy
- Allow ICMP RV100 tests Internet connectivity by sending an ICMP Echo Request to IP 8.8.4.4 google-public-dns-b.google.com.

#### Best practices general recommendations

The following are general best practice recommendations for establishing durable wireless connections between the device radio and your wireless network.

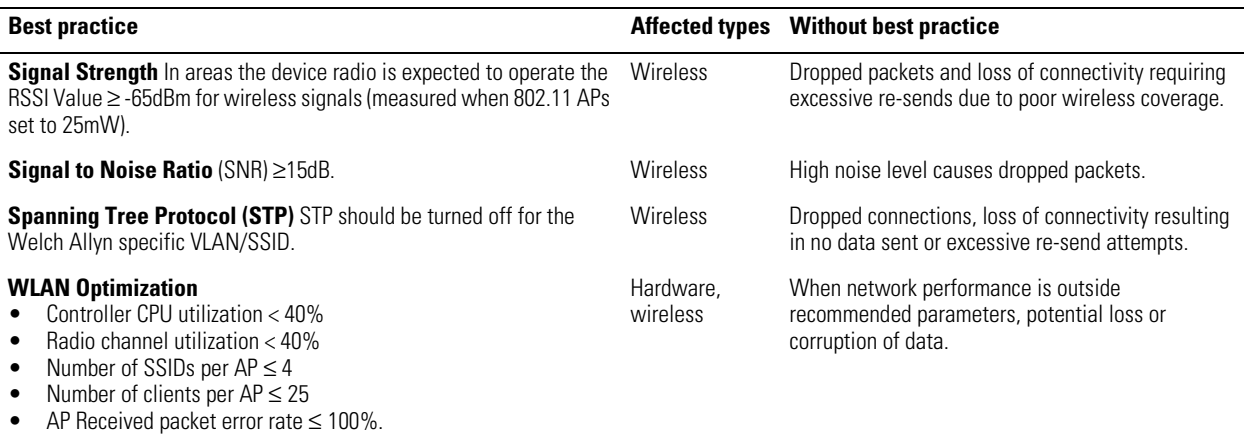

### Wi-Fi

- $\bullet$  2.4 GHz, 802.11 b/g/n, 20 MHz channel
- WPA2-Personal with Pre-Shared Key (password) authentication
- WPA2-Enterprise with PEAPv0/MSCHAPv2 (user name and password) authentication

### Network (TCP/IP)

- The RV100 uses only IPv4
- DHCP required, Static IP on RV100 is not supported.
	- Ensure that DHCP provides IPv4, Netmask, Default Router (gateway) address and a minimum of one DNS server address.

**Note** The DNS server address is not displayed on RV100 Network Screen.

### Other recommendations

Wi-Fi network selection

- Hidden SSID/WLAN
	- For non-broadcasting networks, select **Other** from the list of networks and enter the SSID/WLAN name manually. WPA2-PSK – Leave the user name blank and complete the password field.
- Save Credentials When entering credentials for a new network, make sure that **Save Credentials** is checked before exiting the screen.
- Delete a set of stored credentials Select the network, clear the check box, and click **Save**.
- Clicking **Save** after entering credentials saves (or clears) the credentials but does not initiate a network connection.
- Click **Connect** to initiate a network connection.

Wi-Fi Status indicators (icons on the RV100 status bar)

- The signal strength icon  $(\nabla_{\parallel \parallel})$  indicates relative signal quality. No bar indicates there is very poor signal quality.
- The  $\infty$  icon means that the camera was not able to communicate with the RetinaVue Network severs at the time of the exam submission. If the  $\sum$  icon remains on the camera, it means the last attempt to submit an exam was not successful. See "Q: I am connected to the Wi-Fi and have good signal; why won't exams submit from the Review List?" on page 4.

#### Frequently asked questions

#### **Q: What's the difference between the Patient List and the Review List?**

A: All exams scheduled to the camera that haven't had images taken remain in the Patient List.

Once images have been taken for an exam, the exam is either submitted or sent to the Review List.

#### **Q: Why are exams sent to the Review List?**

A: Any exams appearing in this list have not been sent to the RetinaVue Network Server yet.

This means that the camera did not have a good wireless connection at the time of submission. The exam will wait in the review list until a good connection is made before automatically submitting.

#### **Q: I am connected to the Wi-Fi and have good signal; why won't exams submit from the Review List?**

A: You might have a good connection to your Wi-Fi, but there might be a setting within your network blocking communication between your camera and the RetinaVue Network Server. Look for **OCO** on the camera which might indicate blocked communication.

#### **Q: Why do I get a "Cannot connect to Server" message on the RV100?**

A: The camera may timeout its initial connection attempt after power on, due to the wireless interface not being ready, which may cause the icon  $($ **Cannot connect to the server** to display. Acknowledging the message automatically clears the problem once the wireless interface is connected.